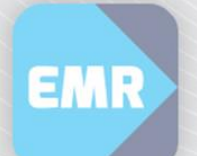

## Quick Reference Guide

# Registering Agency staff in Edmore

These instructions will assist you to register as a new Agency Nurse in the Edmore online training system.

#### **Steps:**

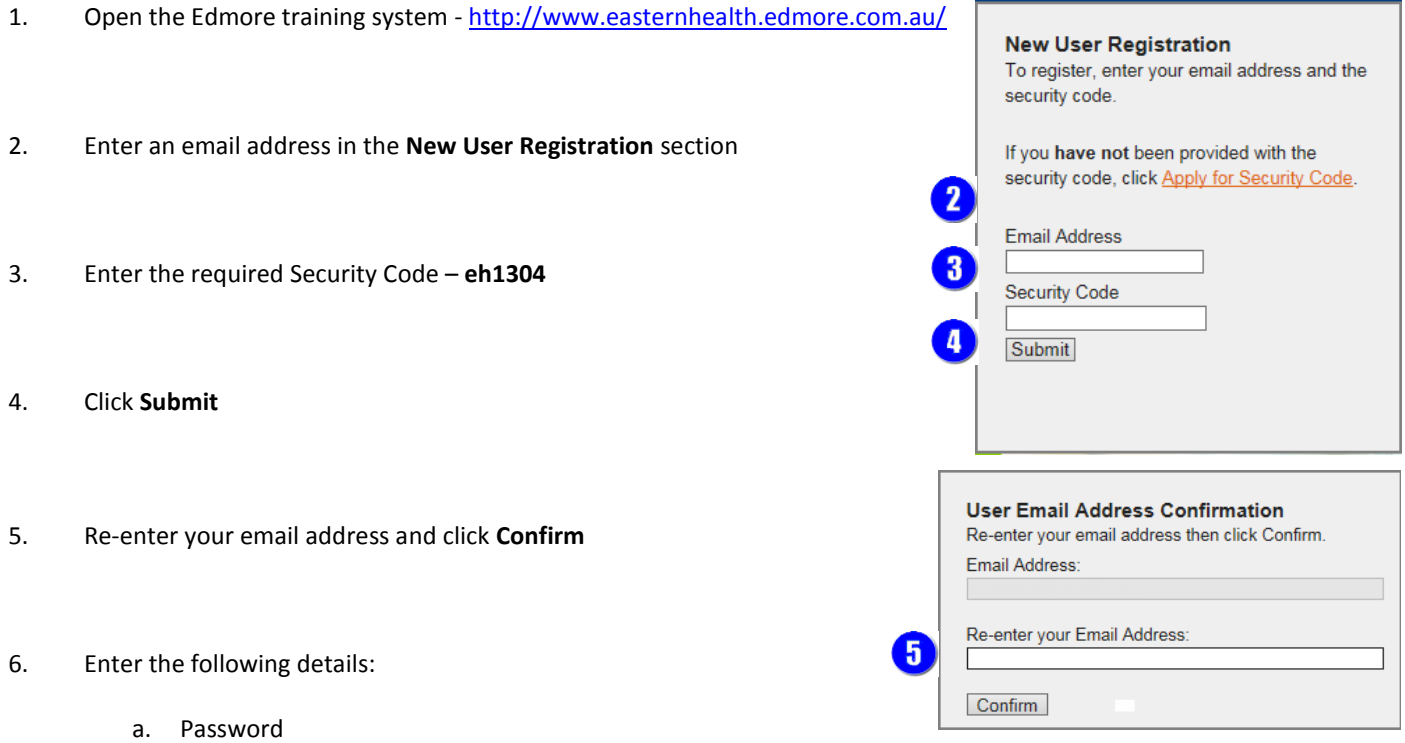

 $\mathbf{I}$ 

- b. First Name
- c. Last Name
- d. Date of Birth
- e. Location Choose Eastern Health other
- f. Role Select Agency Nurse

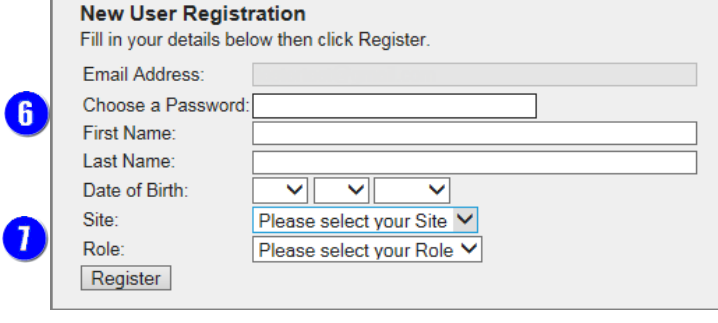

7. Click **Register**

To log into the training

- 8. Enter your email address and password in the **Existing User Login** section
- 9. Click **Login**
- 10. Click **ehCare@eastern Training**
- 11. Click **Agency Nurses**
- 12. Complete both pages of training modules. It takes approx. 2 minutes per module.
- 13. Once you have finished, complete the assessment (80 per cent pass rate and multiple attempts are allowed)

12

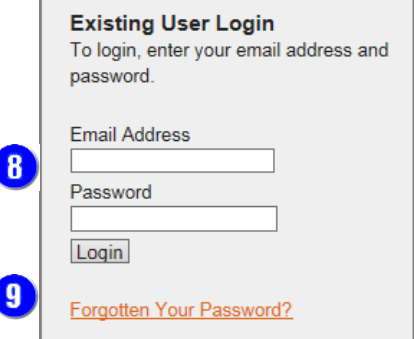

### **Online Training Centre**

Select from the options below:

- How to Use the Training
- Clinical Patient Folder Training
- ehCare@eastern Training
- Symphony Training
- Homer Training

### *Preare@eastern*

To access required modules for the pathology and radiology rollout, please select the following link:

**Pathology and Radiology Ordering** (current trained users)

To access all modules related to your role, please select your role from the following:

**Doctors** 

**10** 

**Nurses (+Meds Endorsed)** 

**Agency Nurses** 

**Pharmacy** 

 $\mathbf{1}$ 

Allied Health, Nursing (non-med), et al

Clerk, HIS

**Create Inpatient List by Medical Service Understanding the Patient Access List Record No Known Allergies Record an Allergy Review and Modify an Allergy Add an Alert Viewing the MAR Summary Understanding the MAR Administer Medication Administer Warfarin and Dose Check Reschedule Administration Times Print Warfarin Reports Suspend/Resume Inpatient Medication Orders** 13 **Medication Phone Orders Order Nurse Initiated Medications** 

**Access, Navigation and Help Patient Search by UR Number Create Inpatient List by Location** 

> **Collect a Pathology Sample Reprint Pathology Labels and Requisitions Order Pathology - Nursing View Results Document Height/Weight View a Discharge Summary Chart Fluid Balance and Record Urinalysis Printing the Medication Chart (MAR) Printing Fluid Balance and Active Orders Viewing Outpatient Clinics Assessment**

ehCare@eastern Assessment Certificate

Updated: 28/09/2016 Page 2 of 2